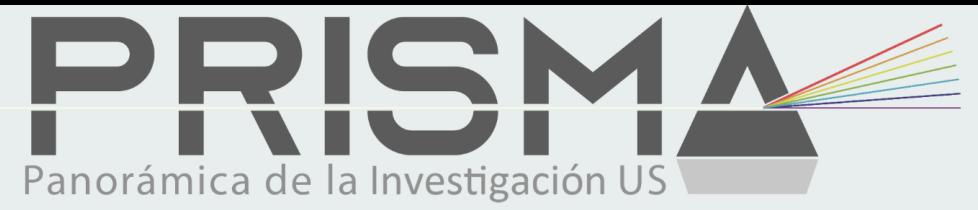

# exportador certificado por FECYT CVN / CVA

**AVISO: (25/11/2021) Botón CVA no disponible hasta recibir plantilla de la FECYT**

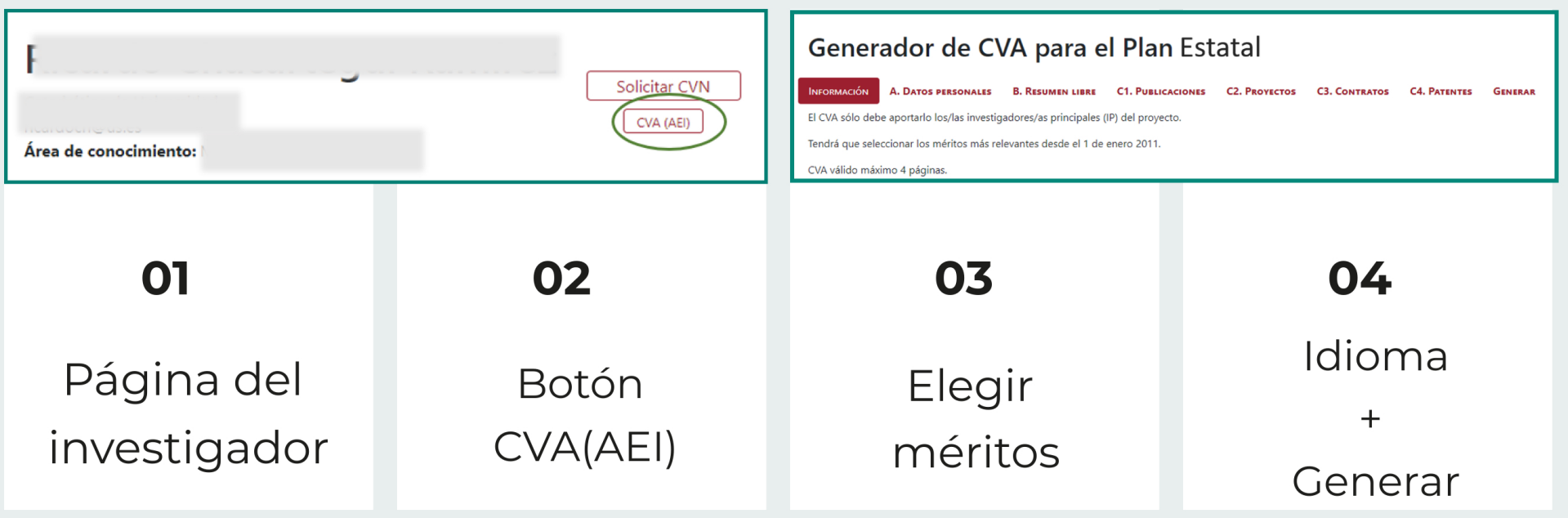

## [Ejemplo CVA inglés](https://bib.us.es/sites/bib3.us.es/files/bibliometria/cvaaei_20211123_eng.pdf)

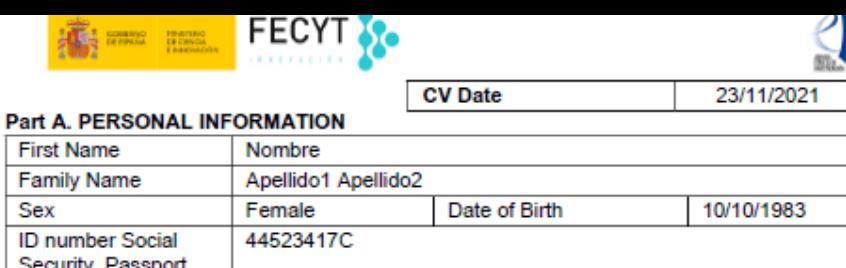

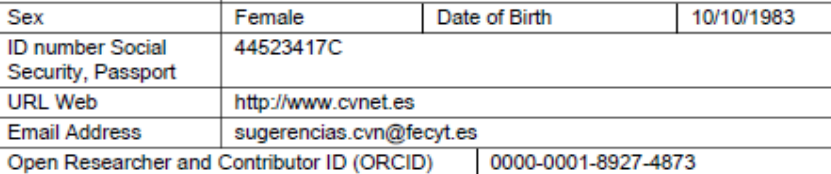

#### A.1. Current position

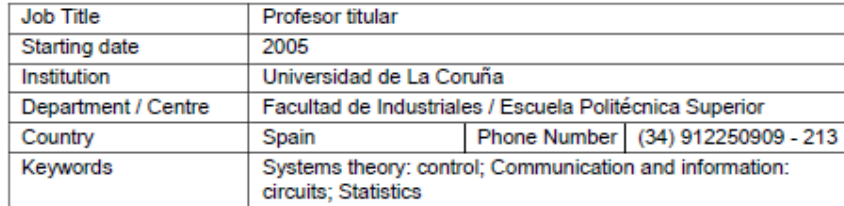

#### A.2. Previous positions (Research Career breaks included)

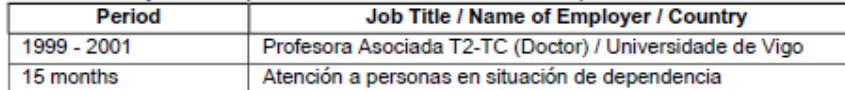

#### A.3. Education

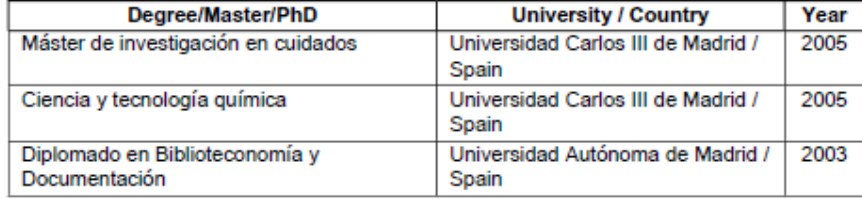

#### **Part B. CV SUMMARY**

Soy profesora titular de Estratigrafía de la Universidad de Vigo desde noviembre de 2003.

Mi actividad investigadora se centra en tres líneas de trabajo: geología marina, sedimentología e ingeniería de costas. Entre los logros principales se encuentra el modelo del perfil de equilibrio de playas, publicado en revistas SCI e incorporado en el SISTEMA DE MODELADO COSTERO (SMC) de la UNICAN y el Ministerio de Medio Ambiente. He trabajado en detección y gestión de contaminación producida por vertidos marinos accidentales en playas, donde he coordinado el trabajo con diferentes grupos españoles (CID-CSIC, IH-UNICAN) y extranjeros (GLADYS-UNIMONTPELLIER2, CIIMAR e ICBAS-UNIPORTO). He sido responsable del desarrollo de un protocolo de gestión y limpieza de fuel enterrado en playas arenosas. En dinámica sedimentaria en ambientes costeros y marinos, mi trabajo sobre la distribución de facies superficiales en las Rías Bajas se ha convertido en un trabajo de referencia para los investigadores que estudian las Rías. Esta línea se ha extendido en los últimos proyectos al estudio del transporte en ambientes marinos profundos.

# **Parte A: Datos personales**

- Prisma completará parte de la información personal.
- Debe cumplimentar lo que falte.

### **Parte B: Resumen**

- Describa actividad investigadora y logros principales.
- Redacte en inglés, preferiblemente.

#### **Parte C: Méritos**

**C1. PUBLICACIONES C2. PROYECTOS C3. CONTRATOS C4. PATENTES** 

- Méritos con posterioridad a 2011.
- Elegir entre los propuestos, ordenados por fecha más reciente.
- Puede pasar al apartado siguiente sin elegir nada.

#### **Parte Final: Idioma y generar**

Elija un idioma para el CVA Inglés

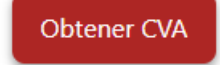

# MIXTO

- Aproveche la información de Prisma.
- Añada méritos a través del [editor FECYT.](https://cvn.fecyt.es/editor/#HOME)

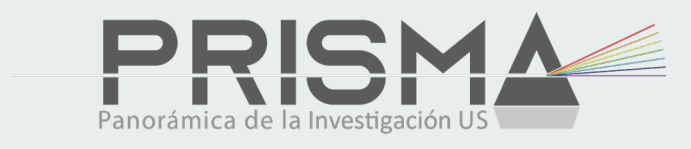

# Descargue su CVN o CVA

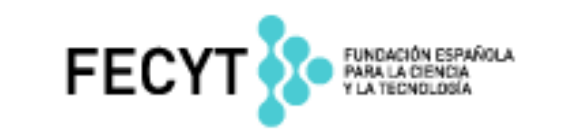

- 1. Debe estar registrado.
- 2. Importe el CVN / CVA descargado.
- 3. Seleccionar todos y Finalizar.
- 4. Editar (el Cv recién guardado)
- 5. Añadimos méritos y Guardar.
- 6. Generar nuevo CVA (AEI)

En este paso podrá seleccionar, pero no podrá añadir méritos

nuevos.

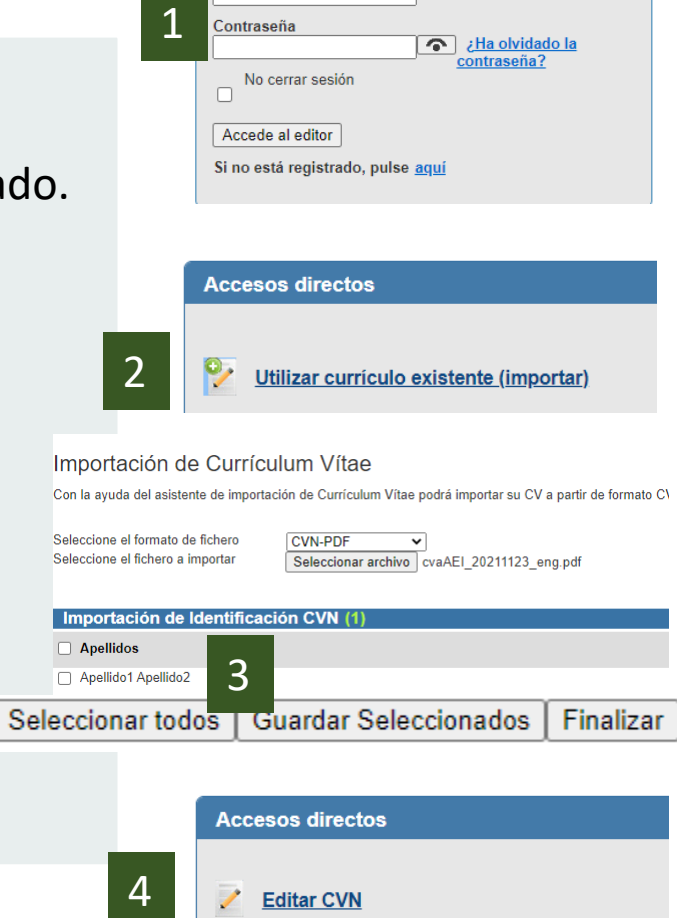

**Acceso al editor** 

Correo electrónico

# **AVISO: (25/11/2021)**

- FECYT aún está adaptando las plantillas al nuevo formato CVA (AEI)
- Prisma ofrecerá este formato directo en cuanto FECYT resuelva.

https://guiasbus.us.es/prisma-cvn/

https://cvn.fecyt.es/editor/downloads/CVA\_desdeCVN.pdf (Guía orientativa)

#### Descargar y hacer público mi CVN

Pulsando sobre el botón Generar puede descargar una copia de su CVN.

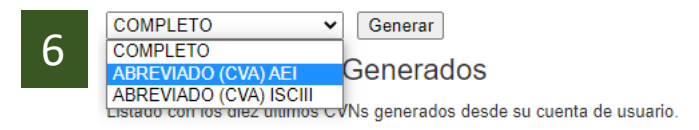